## **Managing Animal Protocols & Studies (MAPS) Quick Guide**

### Navigating MAPS Personal Page

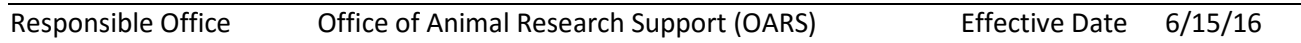

#### **Logging into MAPs**

To log into the MAPs application, the user must have the following:

- A Yale NetID
- Access to the YALE network (via wireless, direct network connection or via VPN)
- An internet web browser (preferred browsers Safari, Chrome or Firefox)

Open the web based MAPS application within production: <https://ires-iacuc.yale.edu/IACUC-Prod/>

#### **Navigating MAPS**

Logging in will direct you to your Personal page. At any point in time you can select **My Home** in the top right corner to return back to your Personal page.

Test 16 Infoed | <mark>My Home</mark> | Logoff

You should also be able to see your **Personal Tab**. Each tab provides details related to protocols associated to you.

My Inbox In Process Approved Upcoming Renewals PQF

**My Inbox** is where you will find any items that require your attention when one of your protocols is under review.

**In Process** contains all of your protocols that are under review and do not need your attention at this time.

**Approved** contains all of your protocols that have been approved.

**Upcoming Renewals** contains all of your protocols that are in need of an annual or 3-year renewal within the next 120 days.

**PQF** contains all personnel qualification forms that have been submitted by yourself. This

**Page** 1

# **Managing Animal Protocols & Studies (MAPS) Quick Guide**

may also contain PQFs that are part of your protocol.

Note that the protocol lists are sortable by clicking on the top of each column. In addition, the lists are can be filtered. Filter examples include: protocol ID, protocol name, date modified and state.

**Revision History** 

6/15/16;

**Page** 2